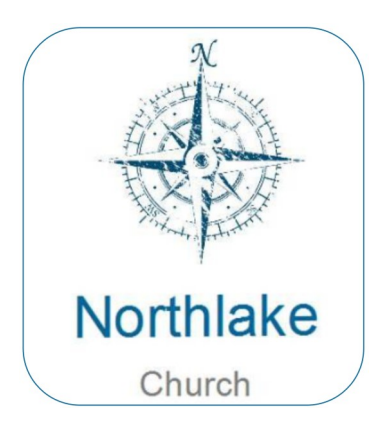

If you haven't used the app, now's a good time to download. In your phone's app store, look for the Northlake Church icon. *(See left)* Use instructions below:

## **Apple® iPhone® - Install Apps**

1. From a Home screen, tap App Store

2. To browse the App Store, tap **Apps** (at the bottom).

3. Scroll then tap the desired category (e.g., New **Apps** We Love, Top Categories, etc.). ...

4. Tap the app.

5. Tap GET then tap INSTALL. ...

If prompted, sign in to the iTunes Store to complete the install.

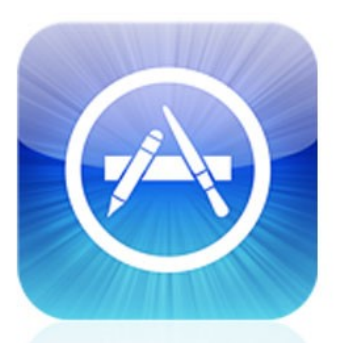

**App Store** 

Google play

## **Download apps to your Android device**

1. Open Google Play. On your **phone**, use the Play Store **app** . ...

2. Find an **app** you want.

3. To check that the **app** is reliable, find out what other people say about it. Under the **app's** title, check the star ratings and the number of **downloads**. ...

When you pick an **app**, tap Install (for free **apps**) or the **app's** price.